# ■PC で参加① (Zoom アプリケーション利用、ミーティング ID から) ①【初回のみ】Zoom ソフトのインストール

<https://zoom.us/jp-jp/meetings.html>

上記 URL をクリックし、一番下にある「ミーティングクライアント」をクリック

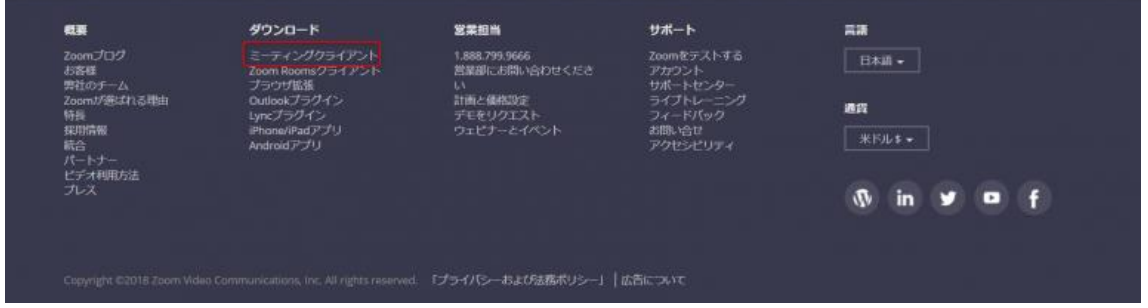

ミーティング用 Zoom クライアントのダウンロードボタンをクリック

PC にインストーラーがダウンロードされる

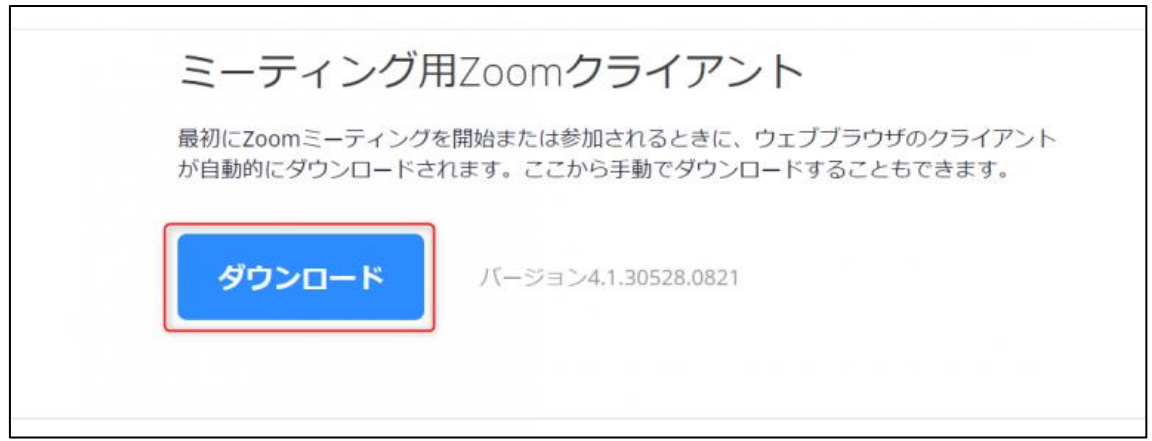

インストーラーの保存場所を開き、クリックして起動する

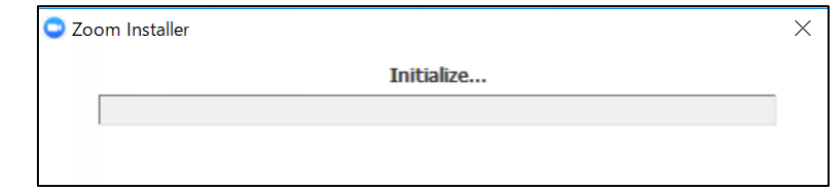

Zoom ソフトのインストール完了

## ②ミーティングの参加

「Zoom.us」を開き、ミーティングに参加をクリック

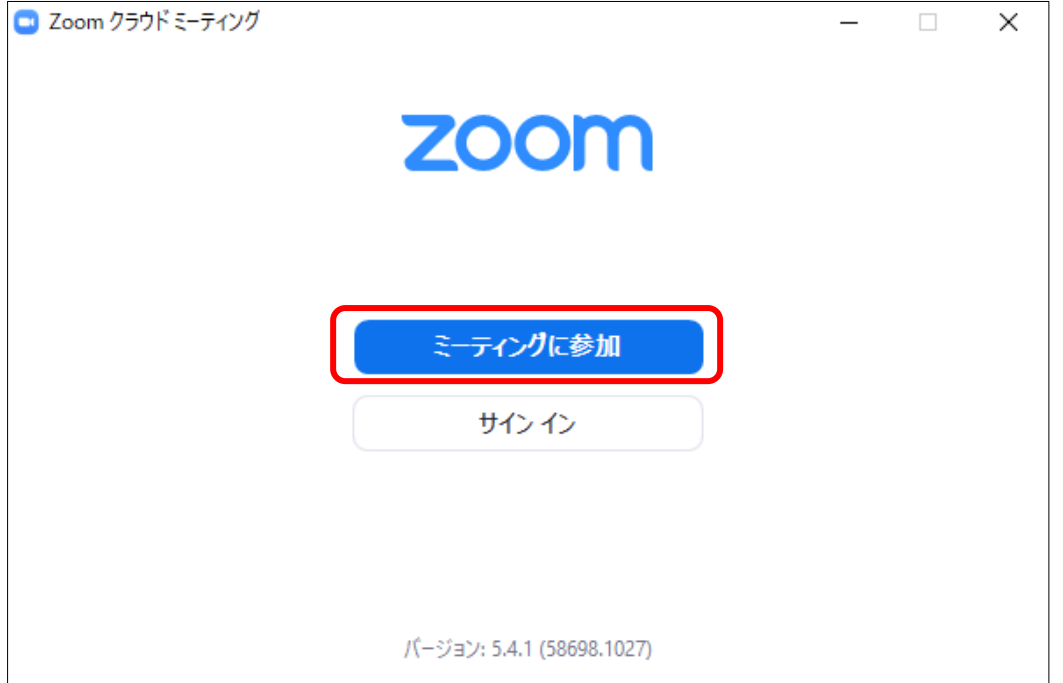

職員から周知のあったミーティング ID を入力(①)

「会議室名で参加」の下にある空欄には自分の名前を入力(②)

下の「オーディオに接続しない」「自分のビデオをオフにする」にチェックを入れず(③)、 「参加」をクリック(④)

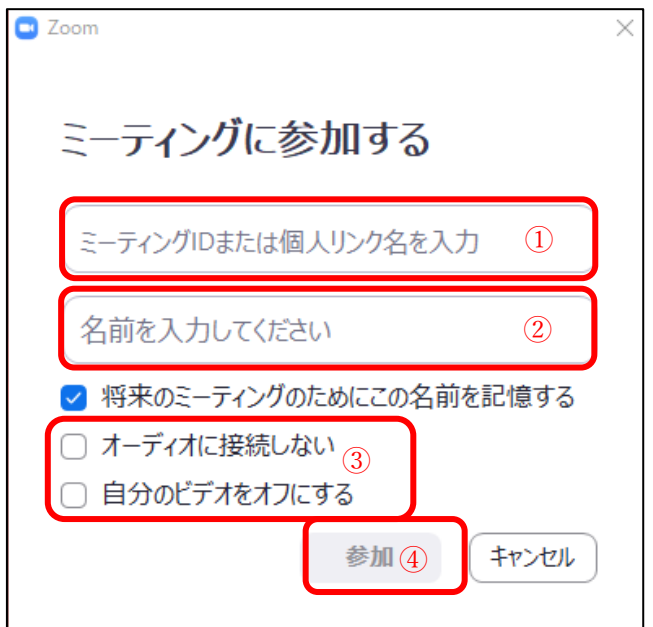

下記のように切り替わった画面で、職員から周知のあったパスワードを入力

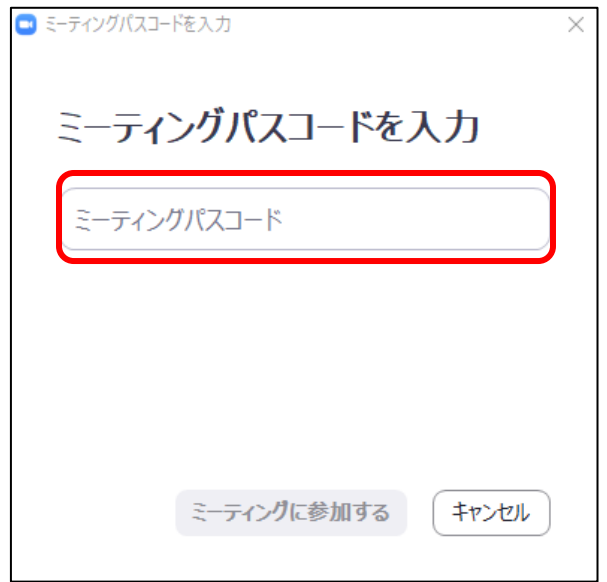

## 職員による参加許可を待つ

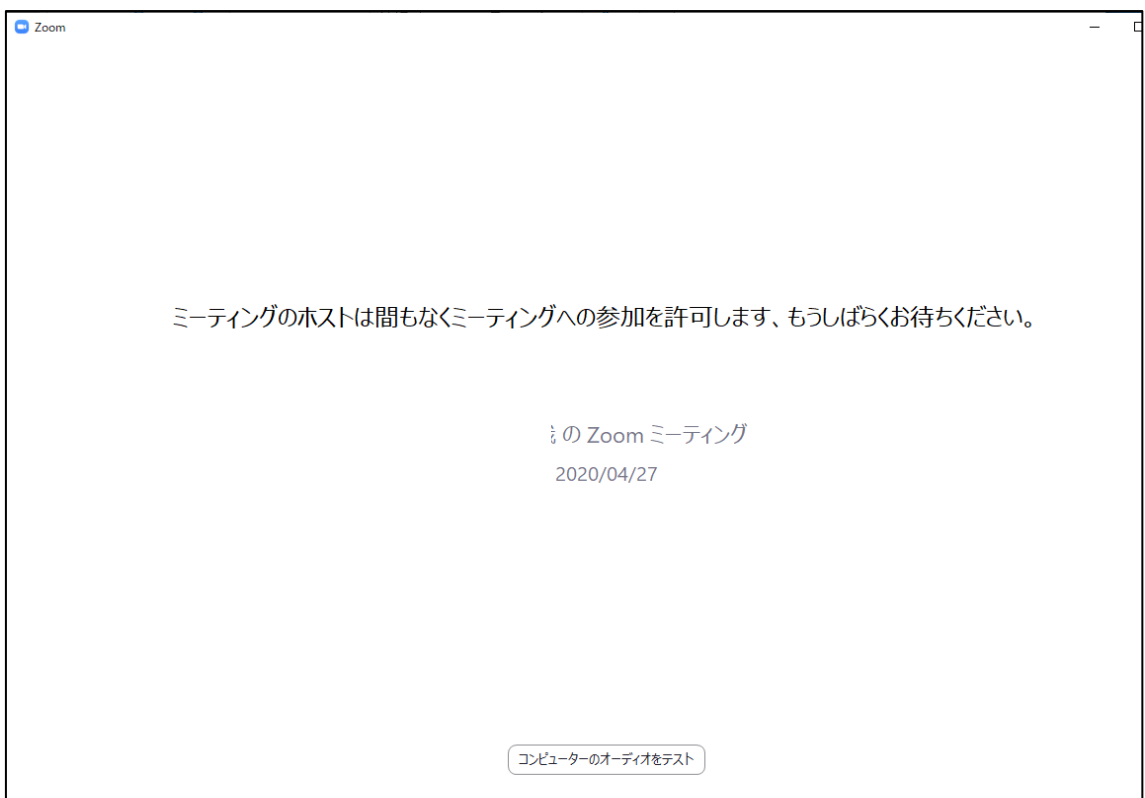

職員による参加許可が完了すると、自動的に下記ページに切り替わるため、

「コンピュータでオーディオに参加」をクリック

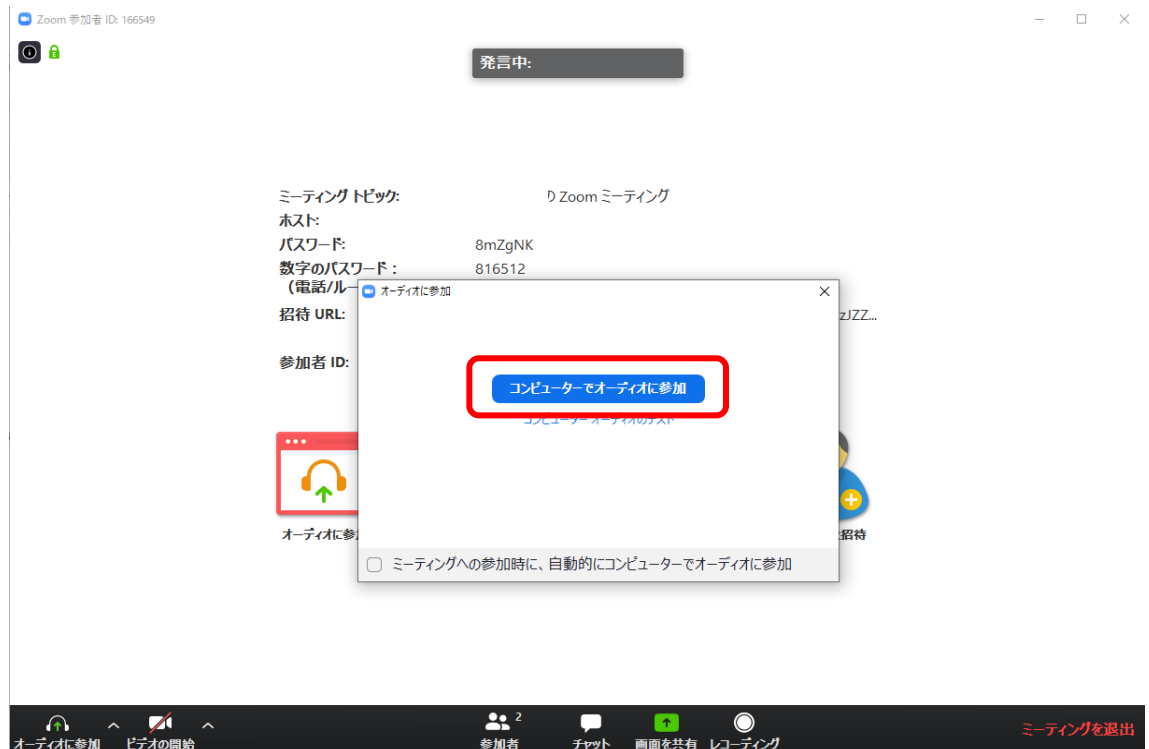

画面下バナーの左側「ミュート」「ビデオ」ボタンでマイクとカメラのオンオフを切り替 える

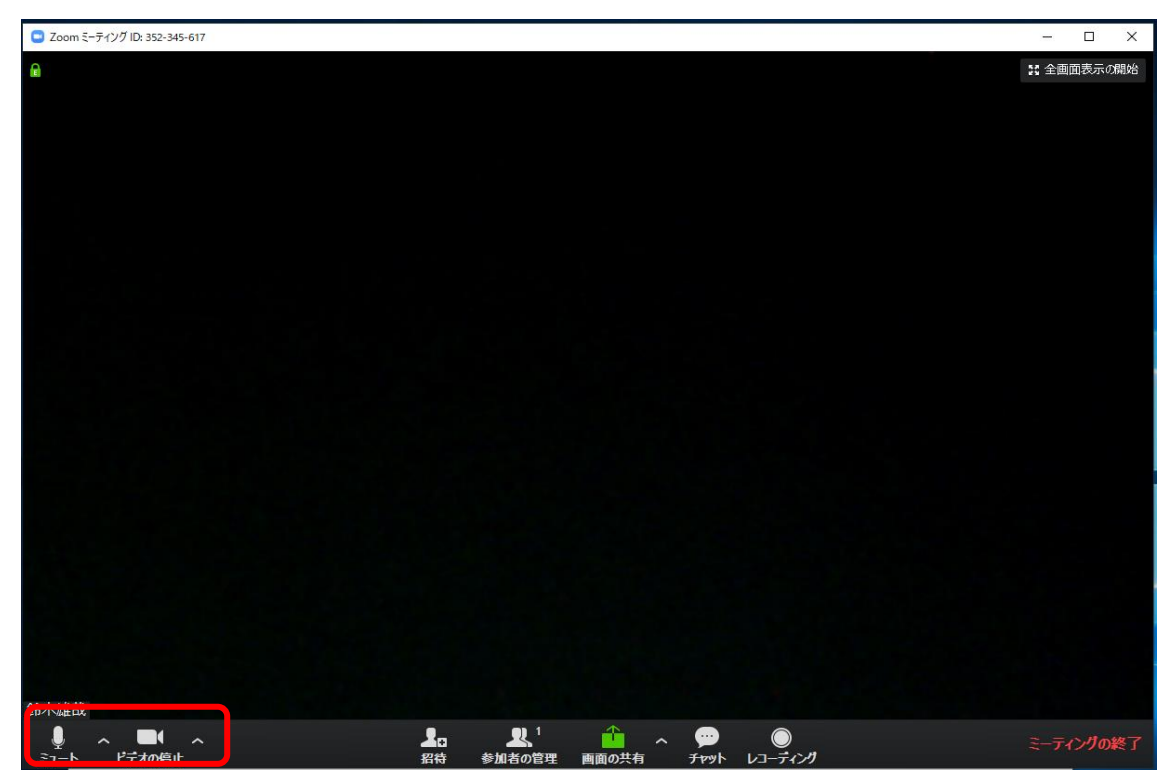

#### ■スマートフォンで参加する場合の注意点

ZOOM アプリを操作すると、権限を与えるようポップが出てくる為、必要に応じて許可 をする(下記画像は android の場合)

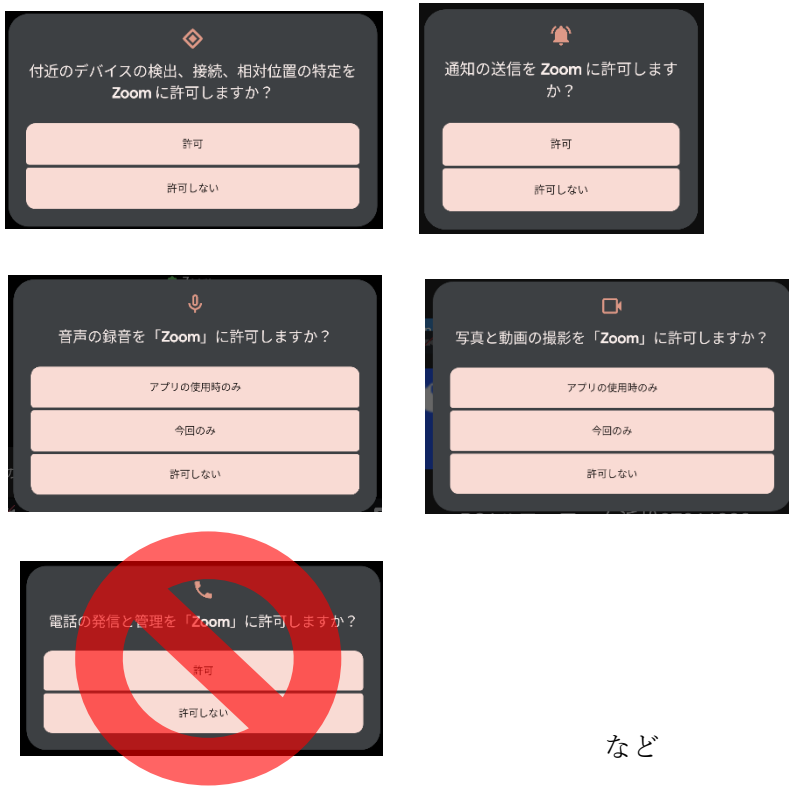

「デバイスの検出、接続・・・」:Bluetooth 機器などを使うときは許可 「音声の録音」「写真と動画の撮影」:許可(マイク・カメラ機能に関連) 「通知」:許可するとスマホ画面の上などにポップが出てくる 「電話の発信と管理」:許可しないを選択する (音声を電話で行う=データ量+(電話の)通話料がかかってしまう。 音声通話を使わなくても音声はデータ回線で送信できるので特に問題ない。)

\*上記の「電話の発信と管理」は iPhone では 右のようなポップが出てくる。 「Wi-Fi または携帯のデータ」を選択する

「ダイヤルイン」を選択すると通話料が かかってしまう。

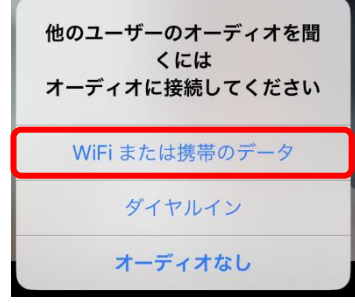

## ■スマートフォン(iphone)で参加 (ミーティング ID から)

## ①【初回のみ】Zoom ソフトのインストール

AppStore で「Zoom」と検索し、「Zoom Cloud Meetings」アプリをインストール

## ②ミーティングの参加

Zoom アプリを立ち上げると下記画面が出てくるため、「ミーティングに参加」をクリック

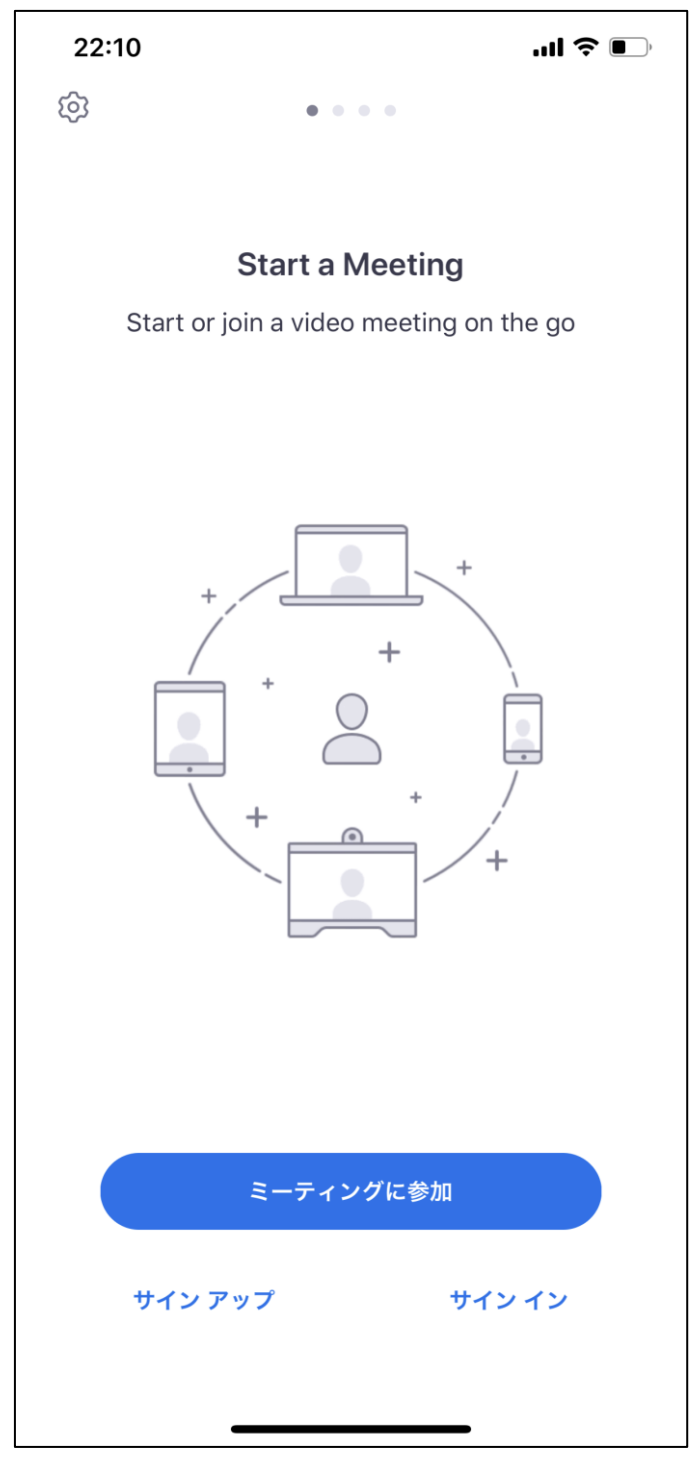

職員から伝えられたミーティング ID を入力(①)

「会議室名で参加」の下にある空欄には自分の名前を入力(②)し、

下の「オーディオに接続しない」「自分のビデオをオフにする」にチェックを入れず(③)、

「参加」をクリック(④)

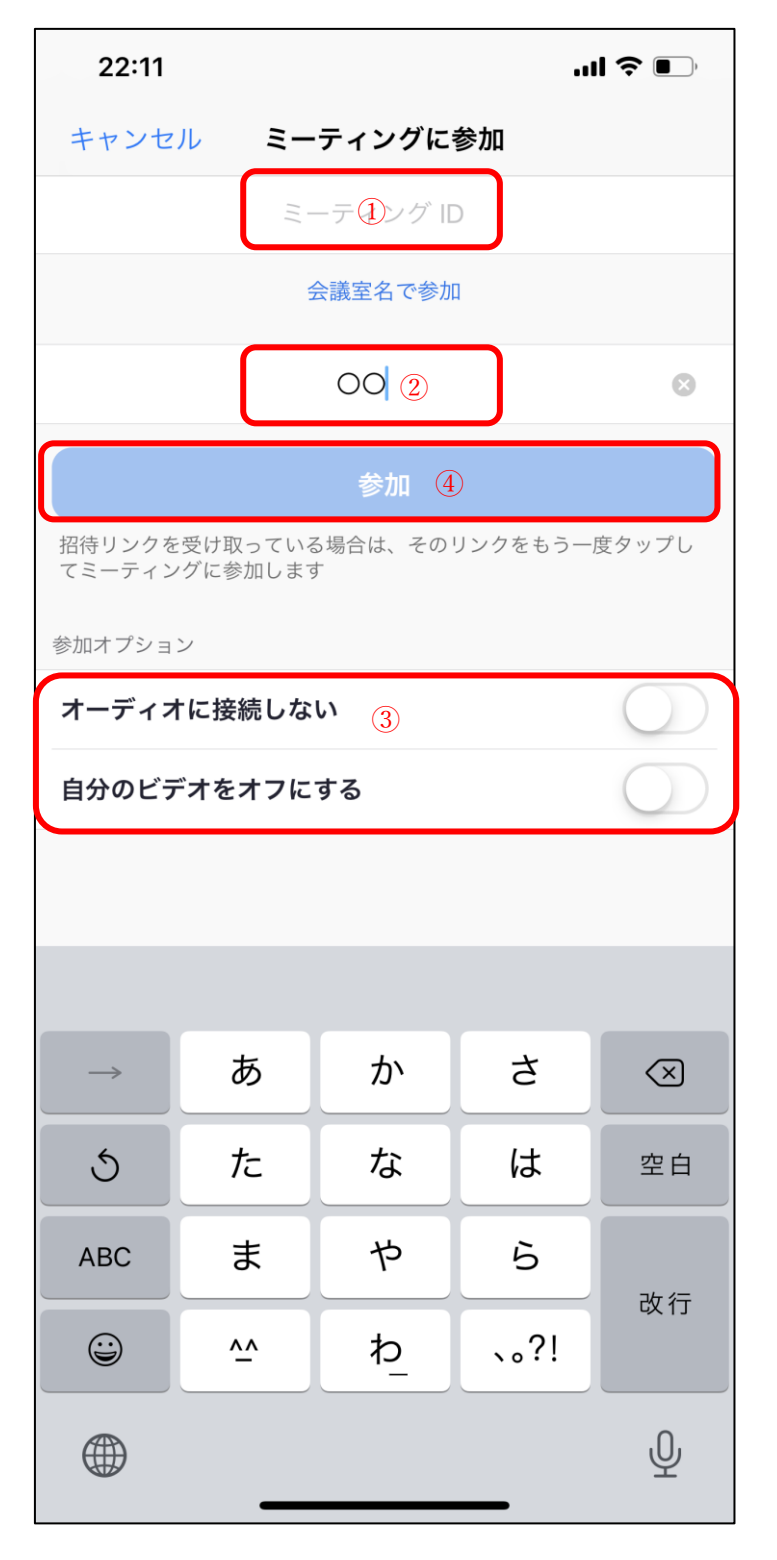

下記のように切り替わった画面で、職員から伝えられたパスコードを入力

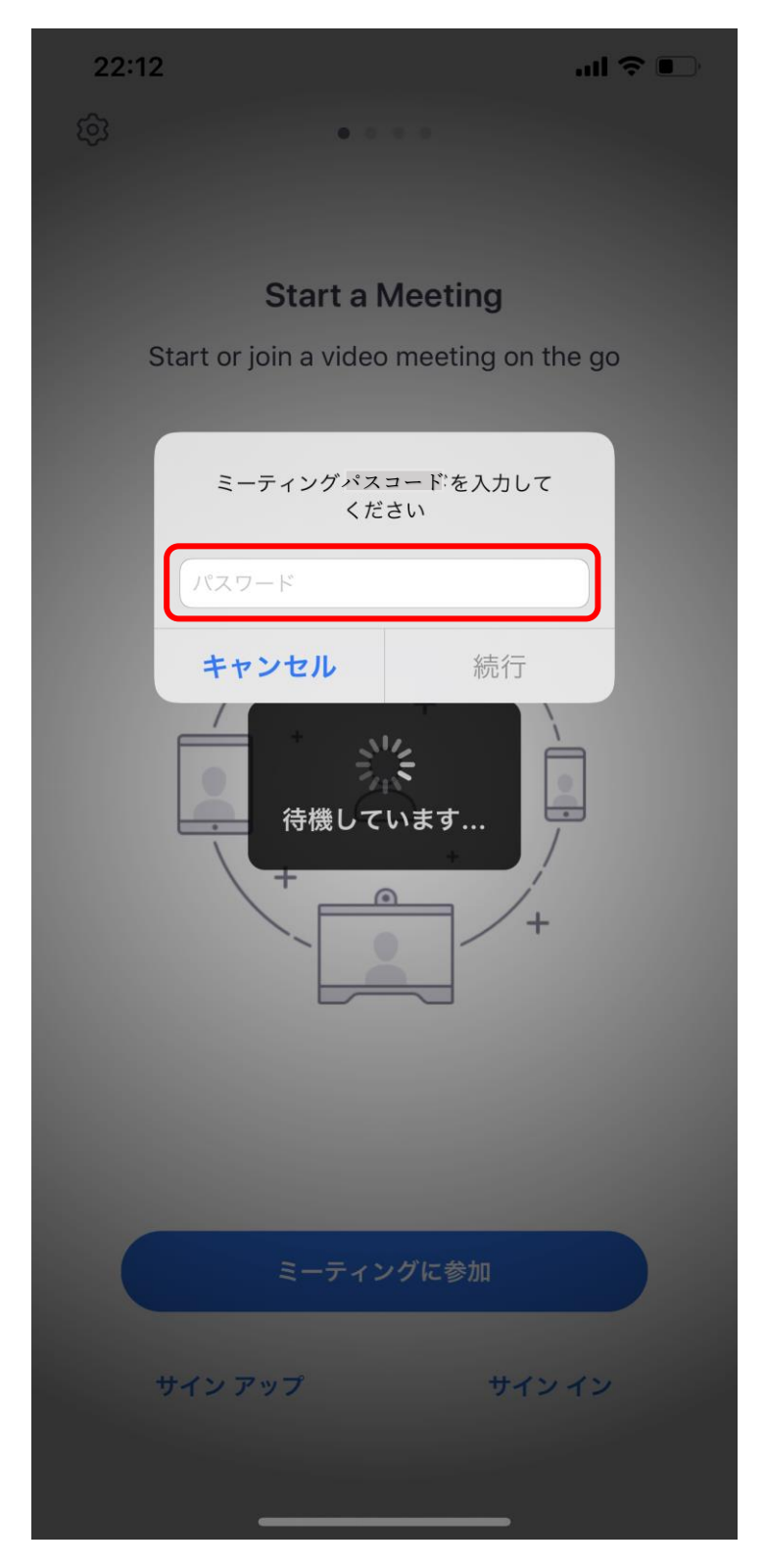

ミーティングの開始時間になるか、職員が会議を開始するまで下記画面で待機

| 22:13                                       | $\blacksquare$ $\widehat{\mathbf{z}}$ |
|---------------------------------------------|---------------------------------------|
| アカウント名                                      | ┆の Zoom ミーティング   退出                   |
| このミーティングをホストが開始するまで待機して<br>゚゚゚゚゚゚゚゚゚゚゚゙゙ぃます |                                       |
| ミーティング ID                                   | 844-4813-0672                         |
| 時刻                                          | 11:00 午後 日本標準時                        |
| 日付                                          | 2020-04-27                            |
| ホストの場合は、サインインしてこの会議を開始してください                |                                       |
| サイン イン                                      |                                       |
|                                             |                                       |

ミーティングの開始時間になるか、職員が会議を開始すると下記のように画面が切り替わ る

職員が参加の許可をするまで待機

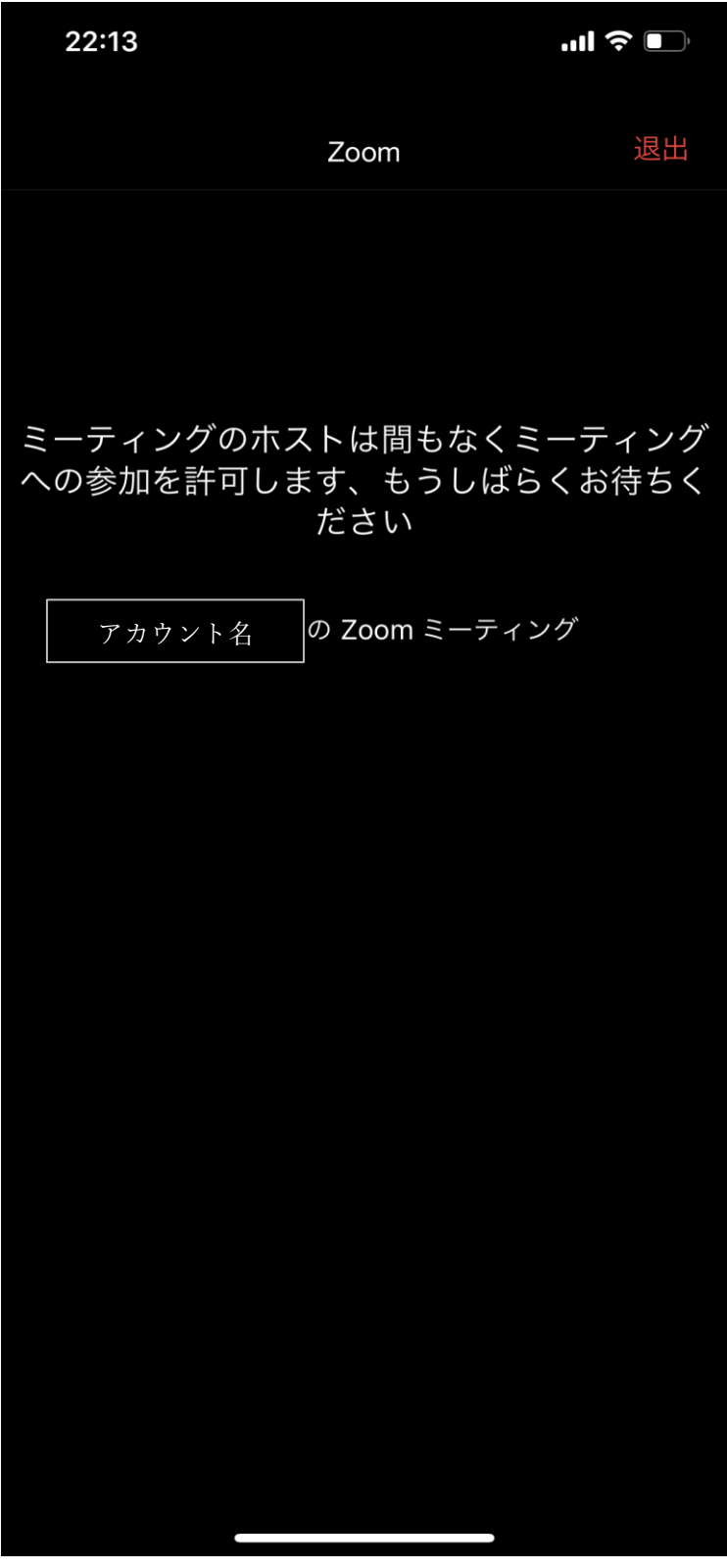

職員が参加の許可をすると、下記のように画面が切り替わる 「インターネットを利用した通話」をクリックし、ミーティングに参加

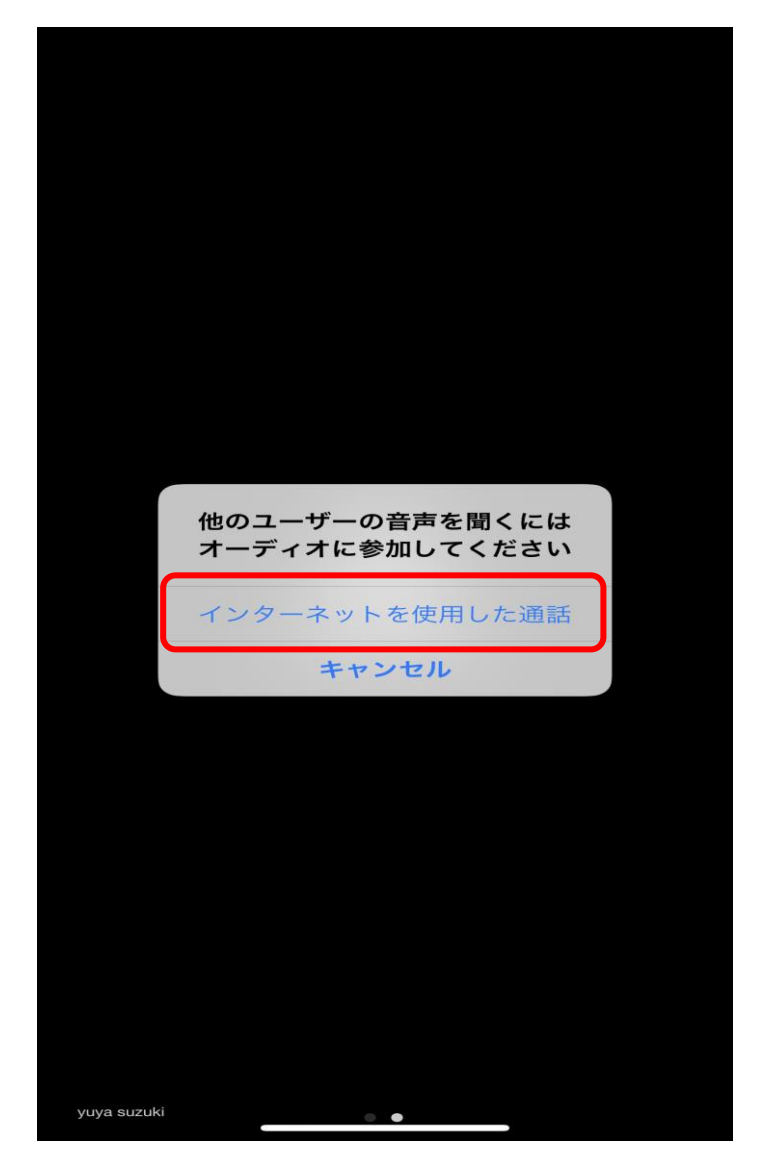

\* 右のようなポップが出てくる場合もある。 その場合は 「Wi-Fi または携帯のデータ」を選択する

「ダイヤルイン」を選択すると通話料が かかってしまうので要注意。

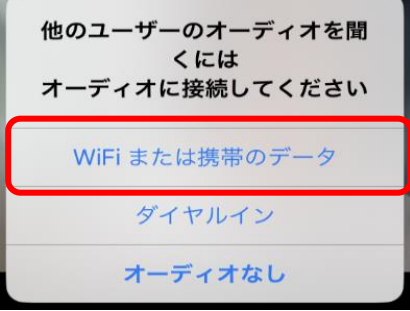

## ■スマートフォン(Android)で参加 (ミーティング ID から)

### ①【初回のみ】Zoom ソフトのインストール

Google Play で「Zoom」と検索し、「Zoom Cloud Meetings」アプリをインストール

### ②ミーティングの参加

Zoom アプリを立ち上げると下記画面が出てくるため、「ミーティングに参加」をクリック

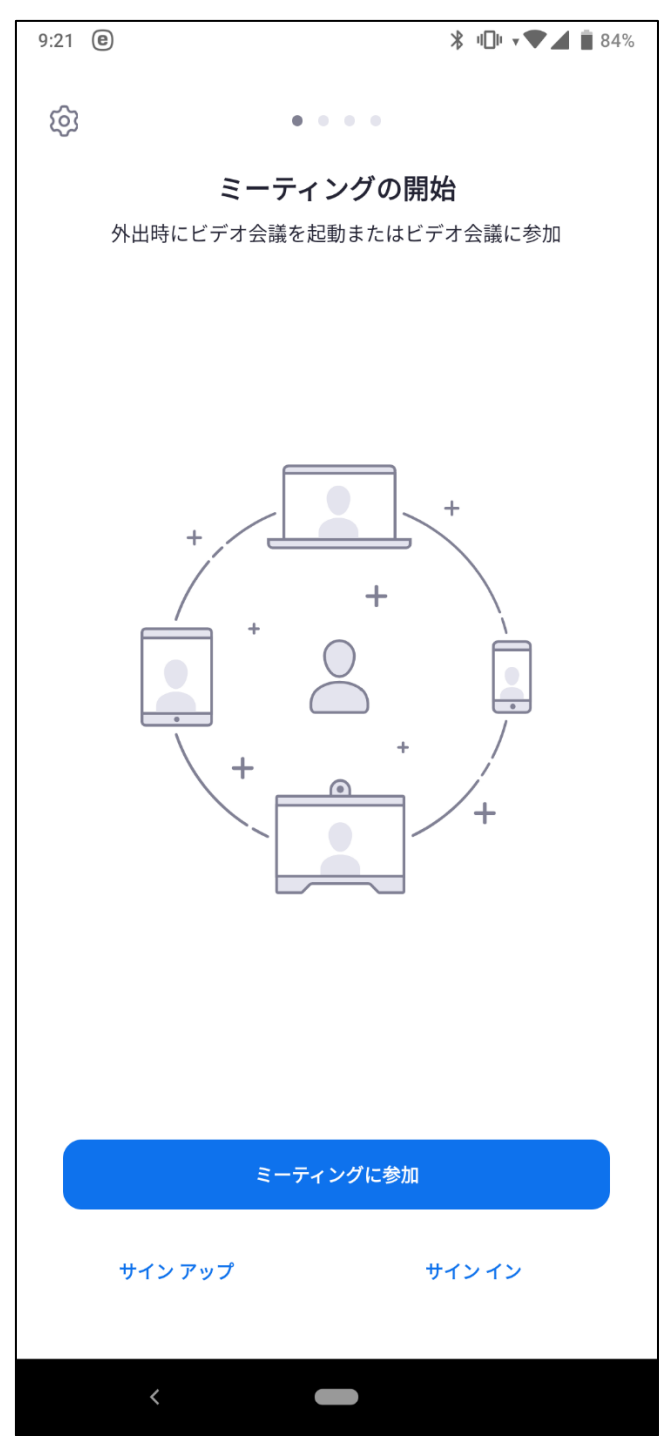

職員から周知のあったミーティング ID を入力(①)

「会議室名で参加」の下にある空欄には自分の名前を入力(②)し、

下の「オーディオに接続しない」「自分のビデオをオフにする」にチェックを入れず(③)、

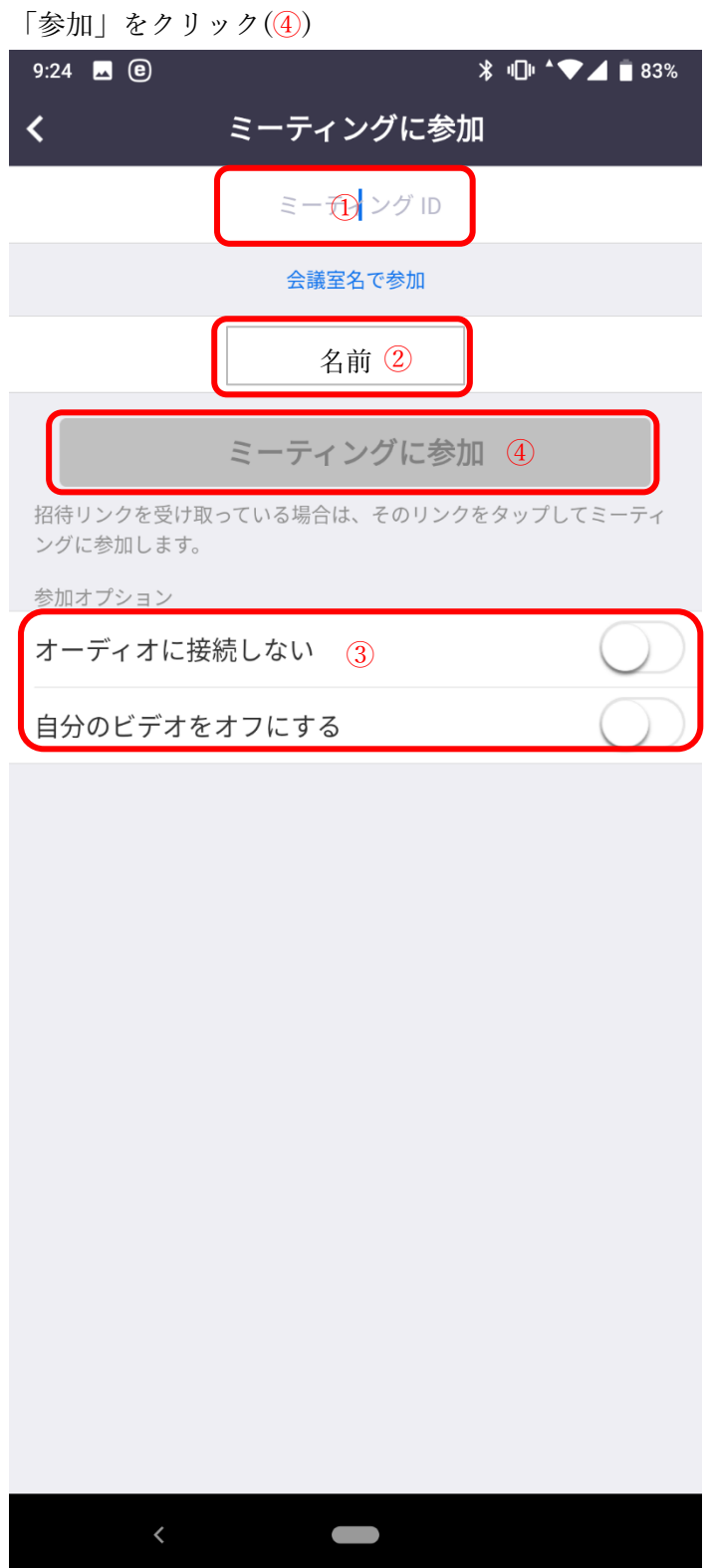

下記のように切り替わった画面で、職員から周知のあったパスコードを入力

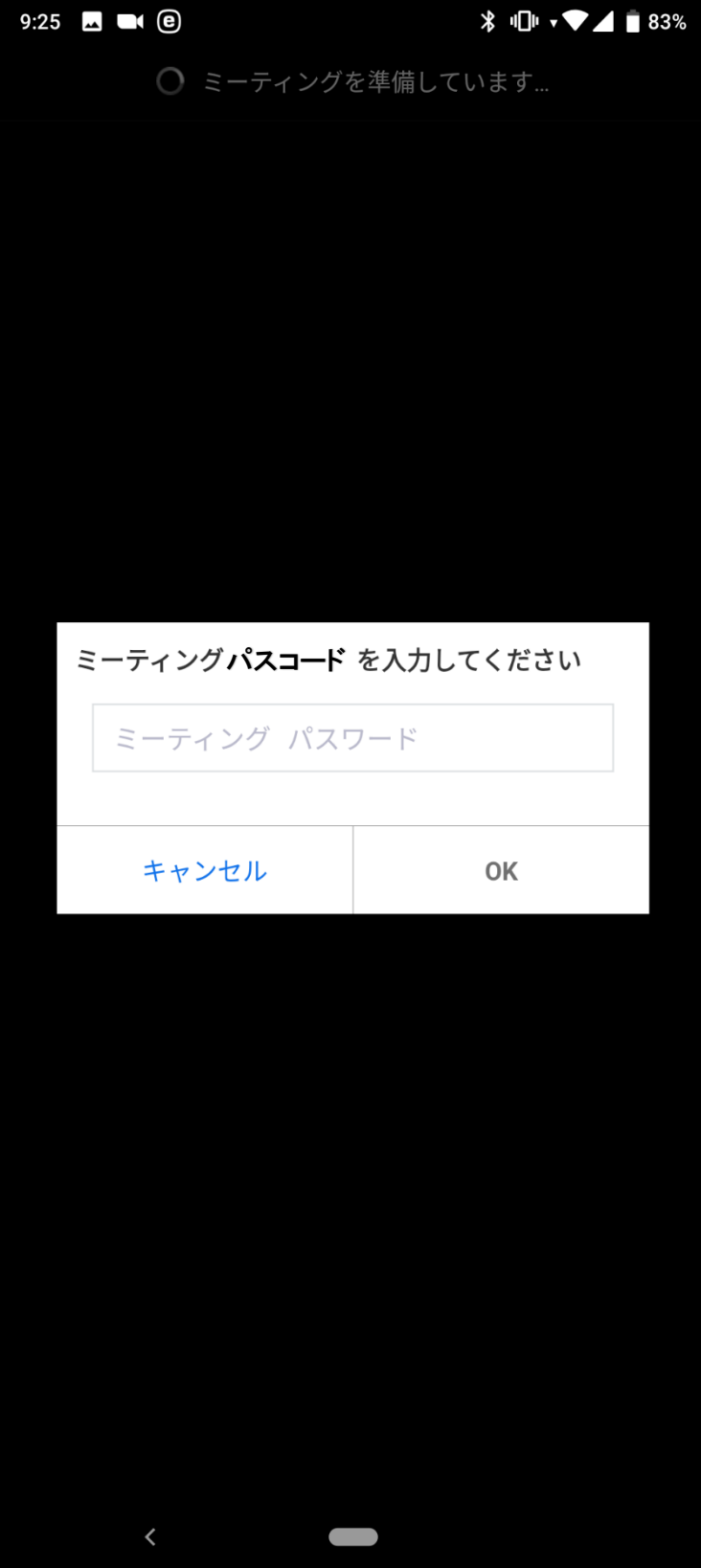

ミーティングの開始時間になるか、職員が会議を開始するまで下記画面で待機

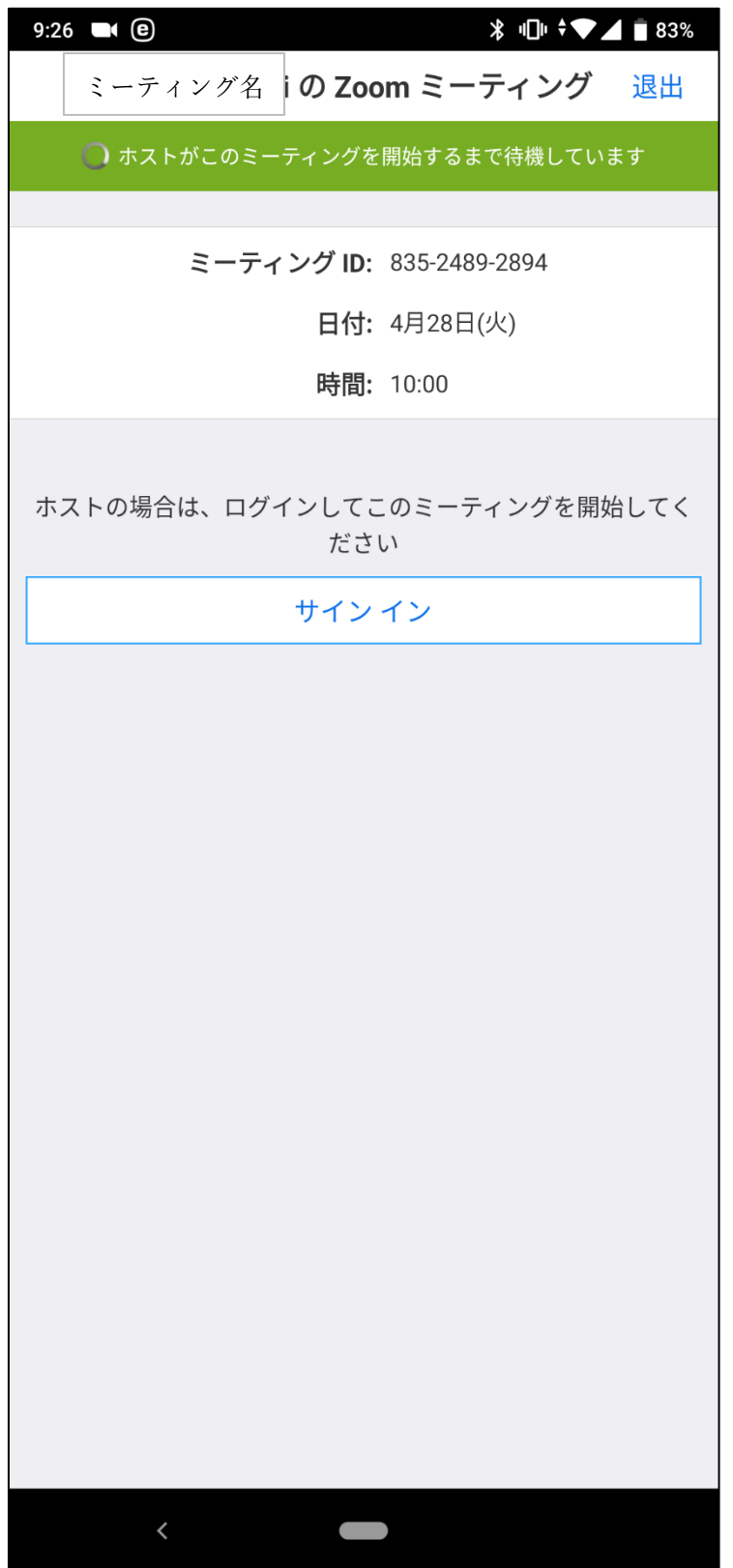

ミーティングの開始時間になるか職員が会議を開始すると下記のように画面が切り替わる 職員が参加の許可をするまで待機

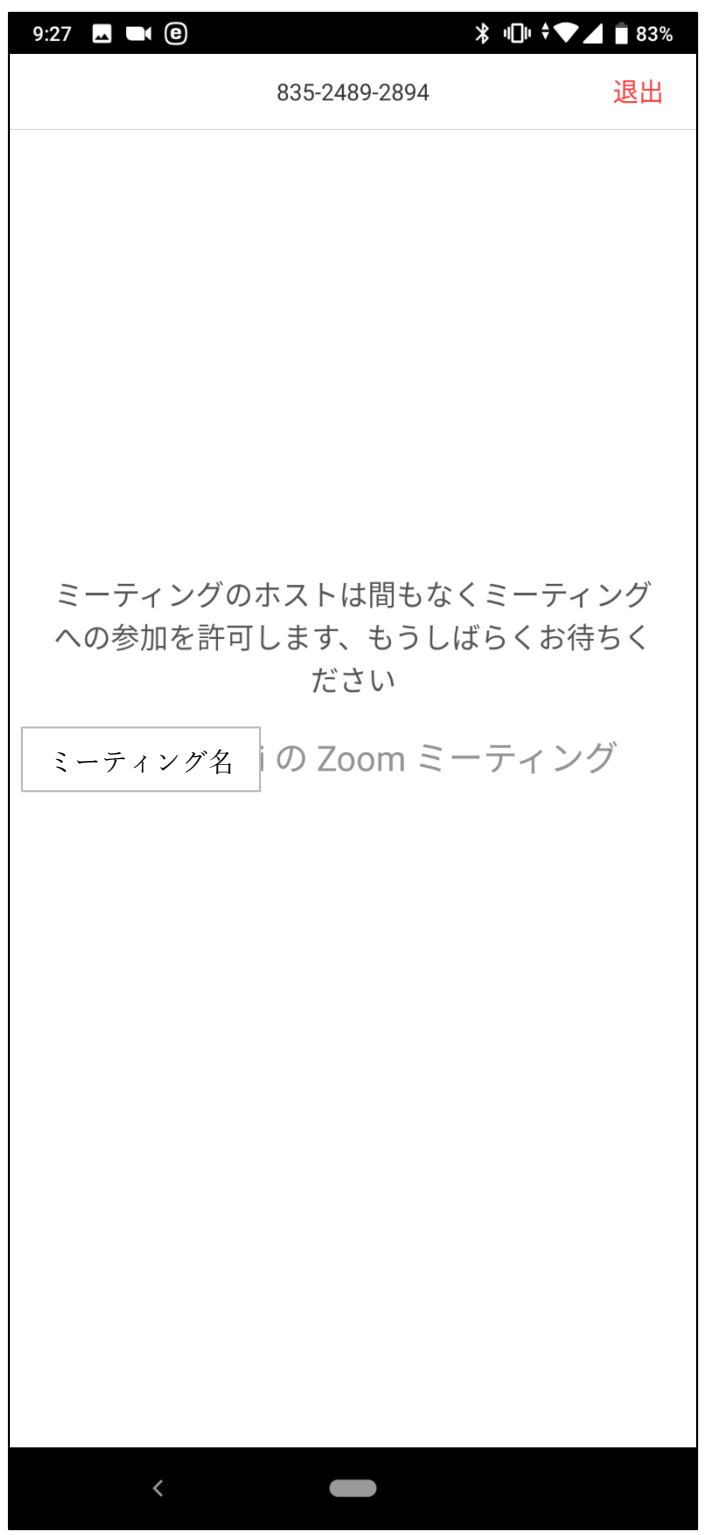

職員が参加の許可をすると、ミーティングルームに入ることができる。

- ※当マニュアルに記載されている会社名及び製品名・ロゴマークは、各社の商号、商標ま たは登録商標です。
- ・Zoom 及び Zoom ロゴは、Zoom Video Communications,Inc.の商標または登録商標です
- ・Android、Androidロゴ、Google、Google Play、Google Playロゴ、Google Chrome、 YouTube、YouTubeロゴはGoogle LLCの商標または登録商標です。
- ・Apple、Appleロゴ、iPhone、iPad、Mac OS、Safariは米国および他の国で登録された Apple Inc.の商標です。iPhoneの商標は、アイホン株式会社のライセンスにもとづき使 用されています。App Storeは、Apple Inc.のサービスマークです。